- 1. Affichez le volet **Office Styles et mise en forme** (Affichage, volet Office ‐ Ctrl + F1)
- 2. Utilisez l'une des méthodes suivantes :
	- A l'aide du menu contextuel, cliquez sur le style à modifier dans la liste **Choisir**
	- Placez le pointeur sur le style, cliquez sur la flèche et sélectionnez **Modifier**.
- 3. Sélectionnez l'option **Modifier** de la liste déroulante.
- 4. Dans la boîte de dialogue **Modifier le style**, cliquez sur les boutons appropriés ou sélectionnez le bouton Format, puis modifiez les attributs de styles.
- 5. Cliquez sur le bouton **OK**.

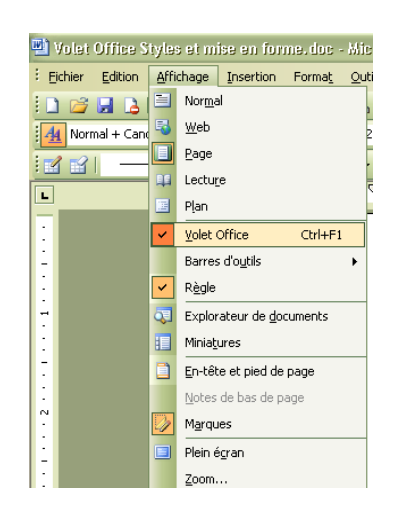

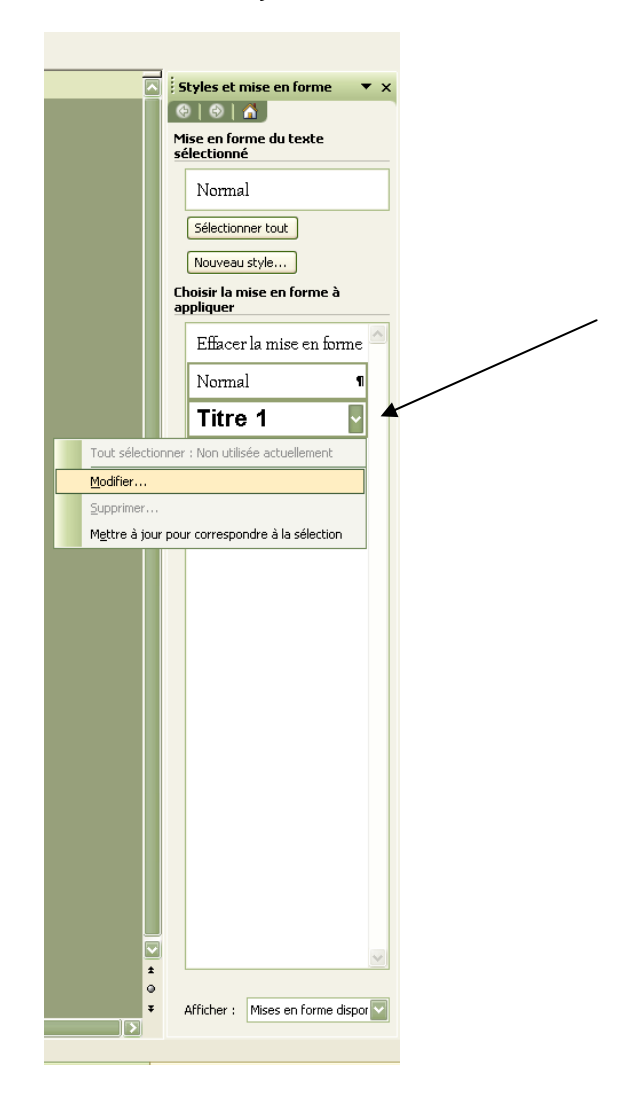